## INTERNAL - Avery-Brecknell Scale Settings for Counterpoint

## **Summary:**

This article gives the settings needed for the Avery-Brecknell scale 67xx model to work in Couterpoint using a Serial connection

## Cause:

The default settings on the scale do not work in Counterpoint

## **Solution:**

- 1. Power on the indicator by pressing and holding the **[ON/OFF]** key. The display will go through a display test then go into regular weigh mode.
- 2. Press the [**HOLD**] + [**ON/OFF**] key for 3 seconds. The indicator shows **CoNFG** to indicate that you are in Setup Menu mode.
- 3. Press the **[UNIT]** key until the indicator display shows user.
- 4. Press the **[TARE]** key and the indicator display shows reset.

- 5. Press the [UNIT] key until you see the com port you are using for your software; CoM1 (USB port) or CoM2 (serial port)6. Press the [TARE] key to select the desired com port.
- 7. The indicator's display shows **bUd.rt**. Press the **[TARE]** key go into the baud rate setting and confirm it is appropriate baud rate for your software: 9600. To toggle to another baud rate setting, press the **[UNIT]** key until 9600 is displayed.
- 8. Press the **[TARE]** key and the display shows **bUd.rt**. Press the **[UNIT]** key and the display shows **Bt.FMt**. Press the **[TARE]** key to go into the setting and confirm it is the appropriate bit format for your software: 7E1. To select another bit format setting, press the **[UNIT]** key until 7E1 is displayed.
- 9. Press the **[TARE]** key and the display shows **bt.FMt**. Press the **[UNIT]** key until the display shows **LYoUt**.
- 10. Press the **[TARE]** key to go into your selection and press the **[UNIT]** key until the display shows correct protocol needed for your software, **SCP02**. \*Most common as follows scp01 = NCI protocol, scp02 = ECR protocol, scp03 = Toledo 8213 or ibm = IBM protocol.

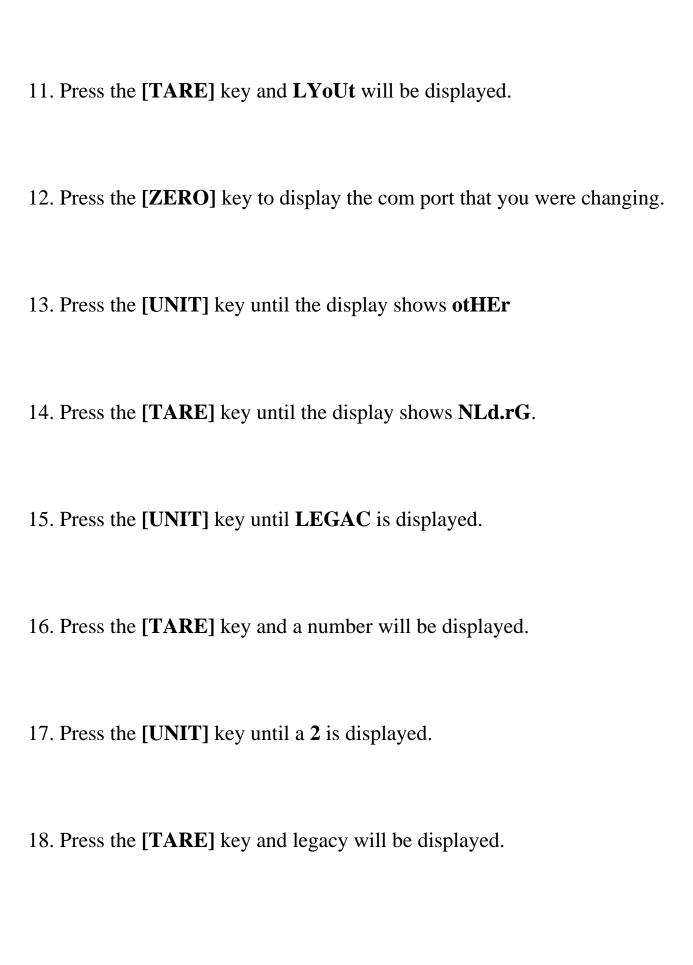

| 19. Press and release the <b>[ZERO/ON/OFF]</b> key until you are all the way out of the Setup Menu mode and into the Normal Weigh mode.       |
|----------------------------------------------------------------------------------------------------|
| 20. Test scale with software. If scale fails communication, contact Brecknell Tech Support at 800-242-2807 for further testing.               |
| This information can also be found at                                                                                                    |
| https://www.brecknellscales.com/literature/67xx%20Serial%20Scale s en 5<br>01145.pdf on Page 61                                               |
| Tracking Information:                                                                                                    |
|                                                                                                    |
| WIT# Found in: Fixed in:                                                                                                    |
| Online URL: <a href="https://counterpoint.knowledgebase.co/article.php?id=1269">https://counterpoint.knowledgebase.co/article.php?id=1269</a> |
|                                                                                                    |